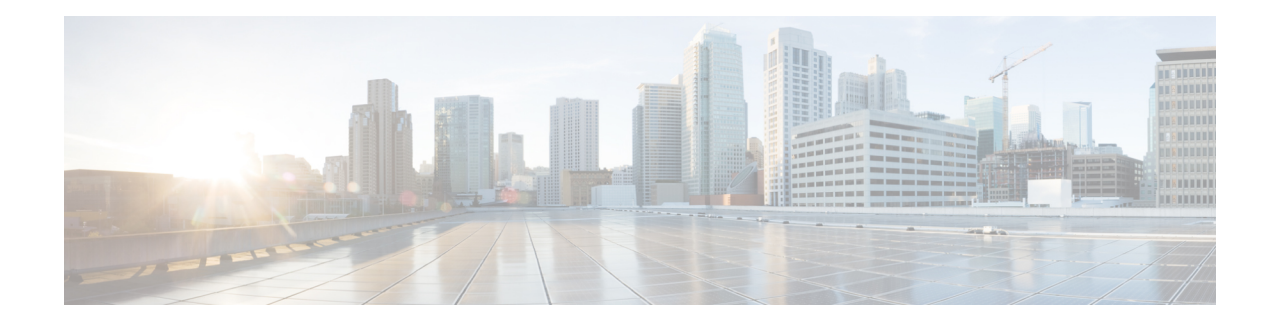

# **Explicit and Tactical RSVP-TE LSP Optimization**

The Explicit RSVP-TE LSP Optimization tool minimizes congestion by optimizing the placement of primary and secondary paths for selected RSVP LSPs. By default, WAE Design minimizes the utilization across primary paths under normal operation and creates disjoint secondary paths so that a single failure cannot disrupt both paths simultaneously.

The default is to optimize utilization on all interfaces using all RSVP LSPs on those interfaces. Another default is to remove CSPF constraints, such as affinities and hop limits. For example, WAE Design sets the setup bandwidth to 0, thus providing the greatest flexibility when setting these explicit paths.

Upon completion, WAE Design tags the RSVP LSPs with *expopt* and generates a new plan file with an *-eopt* suffix. This plan file opens, showing the LSPs table that is filtered to these rerouted (and newly tagged) RSVP LSPs. Saving this plan file then simplifies the process of identifying which RSVP LSPs to reconfigure in the network.

WAE Design also writes a report containing the results of the optimization. To access this information later, choose **Window > Reports**.

This section contains the following topics:

- Running the RSVP-TE LSP [Optimization](#page-0-0) Tool, on page 1
- Tactical Explicit RSVP-TE LSP [Optimization,](#page-5-0) on page 6

## <span id="page-0-0"></span>**Running the RSVP-TE LSP Optimization Tool**

- **Step 1** Choose **Tools > RSVP LSP Optimization > Explicit Opt**. (See Table 1: Explicit RSVP-TE LSP [Optimization](#page-1-0) Options , on [page](#page-1-0) 2 for field descriptions.)
- **Step 2** Specify objectives for primary, secondary, and tertiary paths.
- **Step 3** Identify which interfaces to optimize.

The default is to optimize RSVP LSP paths on all selected interfaces, and by default, all interfaces are considered selected. You can, however, optimize a limited number of interfaces or specify a set of RSVP LSPs by preselecting them or by using tags.

**Step 4** Click **OK**.

#### **What to do next**

#### <span id="page-1-0"></span>**Table 1: Explicit RSVP-TE LSP Optimization Options**

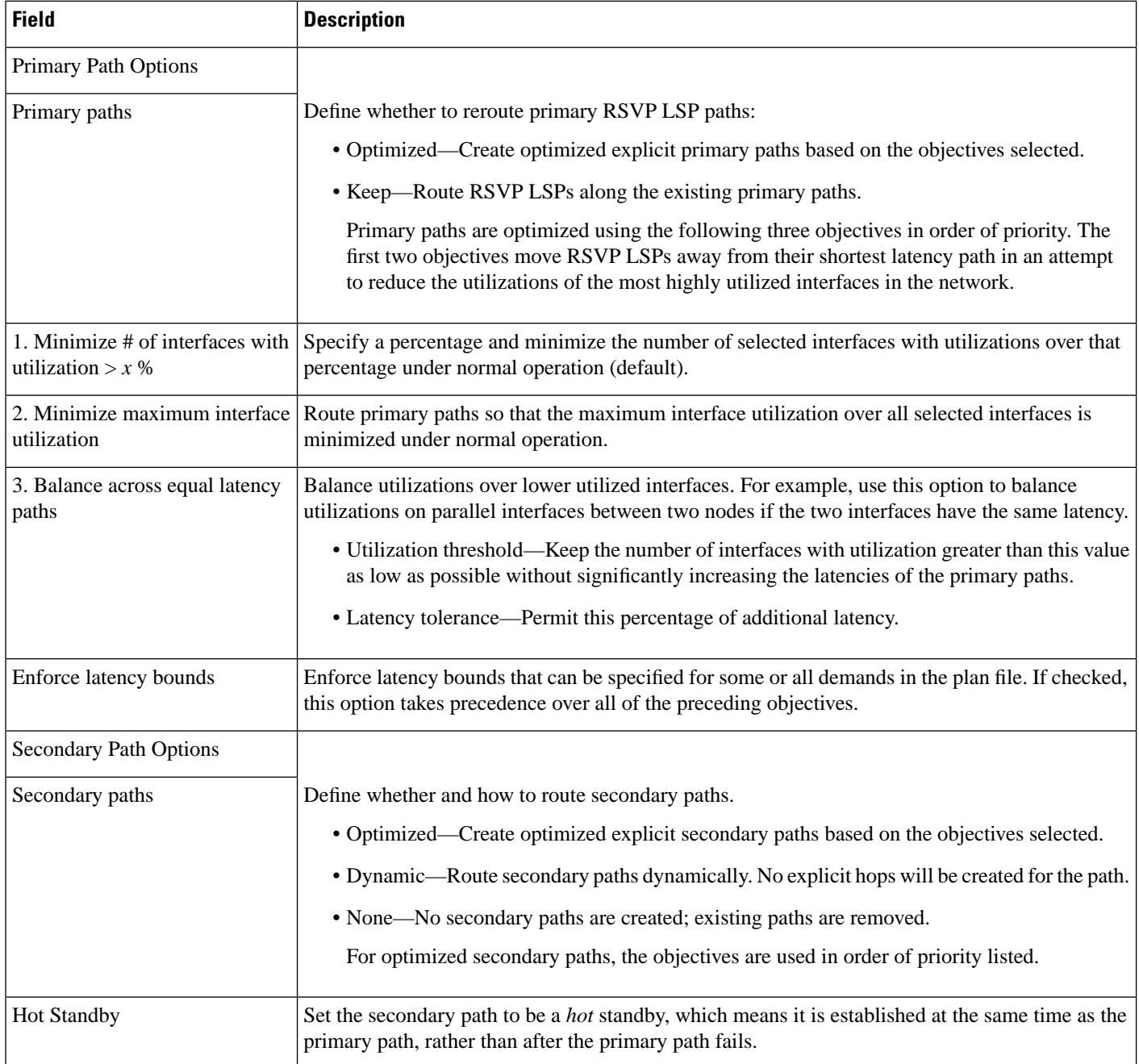

 $\mathbf I$ 

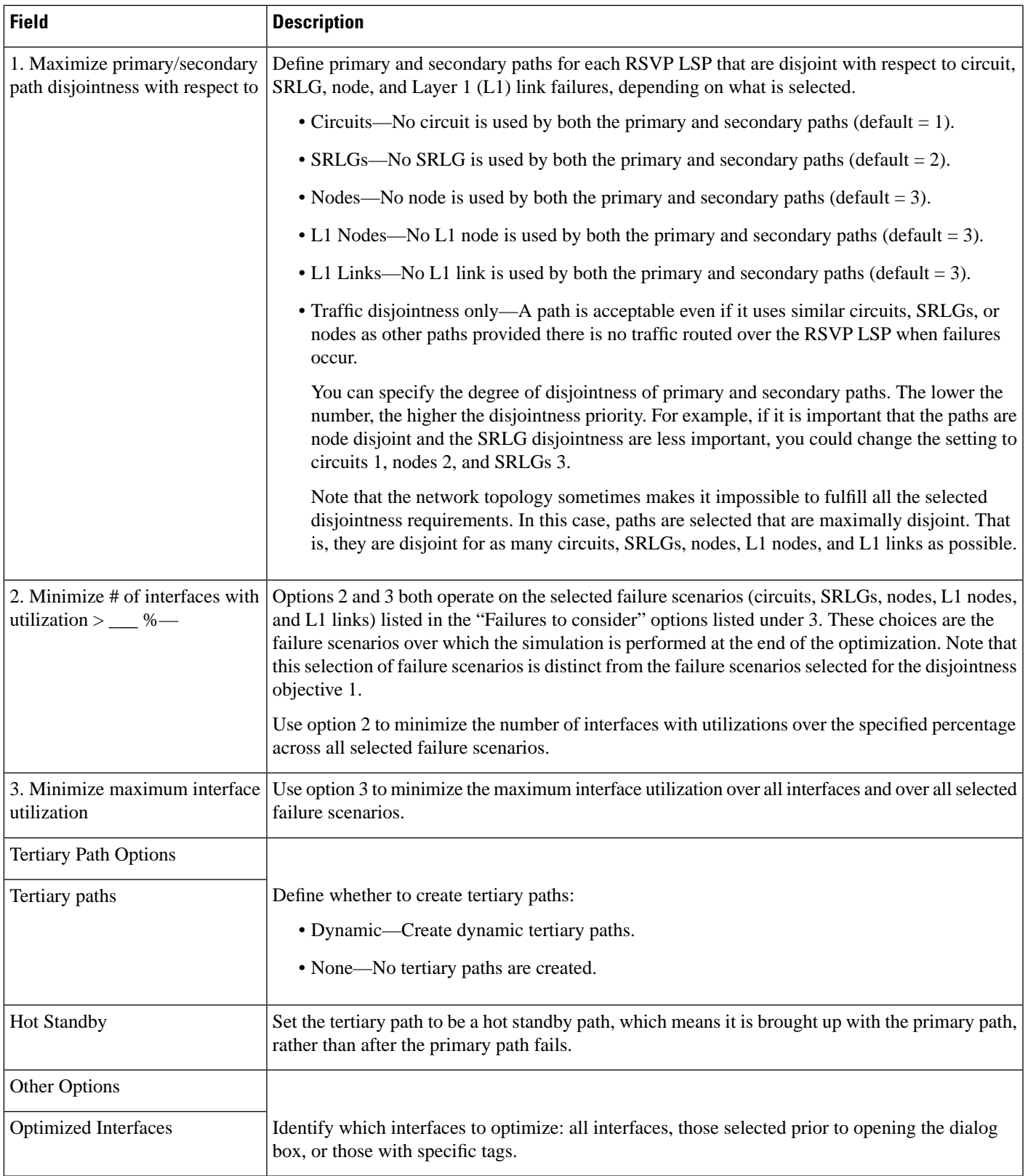

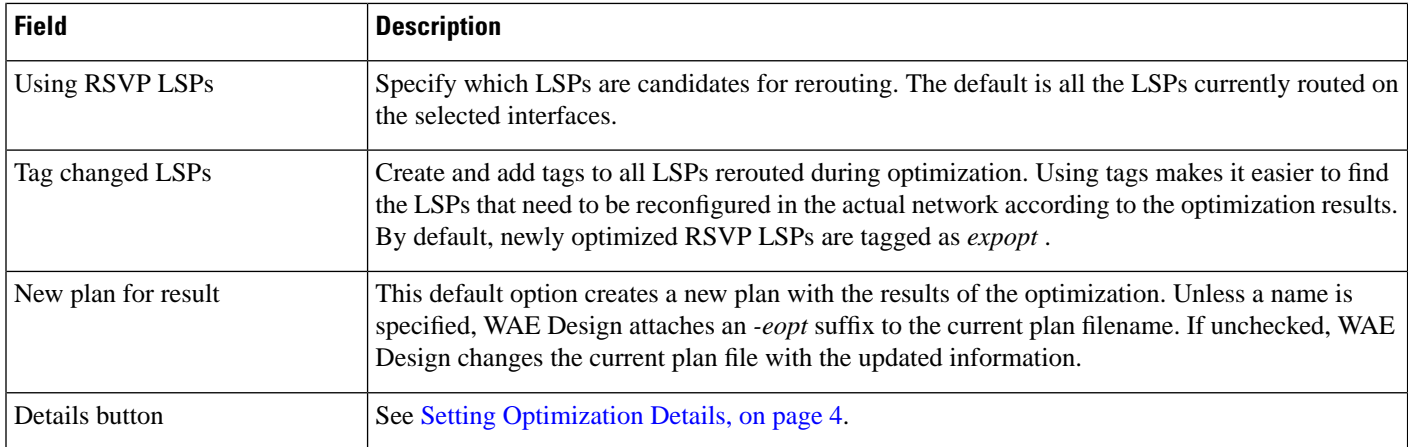

### <span id="page-3-0"></span>**Setting Optimization Details**

- **Step 1** Choose **Tools > RSVP LSP Optimization > Explicit Opt**. (See Table 1: Explicit RSVP-TE LSP [Optimization](#page-1-0) Options , on [page](#page-1-0) 2 for field descriptions.)
- **Step 2** Click the **Details** button to identify less frequently used parameters, such as traffic levels and how to treat non-optimized interfaces.
	- Non-optimized interfaces—You can specify whether to ignore non-optimized interfaces or set the acceptable level of utilization for them.

If setting an acceptable utilization level and if both options are selected, WAE Design uses the higher of the two. These settings are calculated on a per-interface basis.

• Acceptable utilization of optimized interfaces: \_\_\_%—This value is the same as the utilization threshold set in the Primary Path area (Minimize # of interfaces with utilization  $>$   $\_\_\_\%$ , where the default is 80). To change this value, you must change it in the Primary Path area.

If using the Tactical Explicit RSVP-TE LSP Optimization tool, this field is equivalent to, and thus only changeable in, the Acceptable Utilization \_\_\_% field.

• Current utilization + \_\_\_%—Current utilization of non-optimized interfaces plus the added percentage.

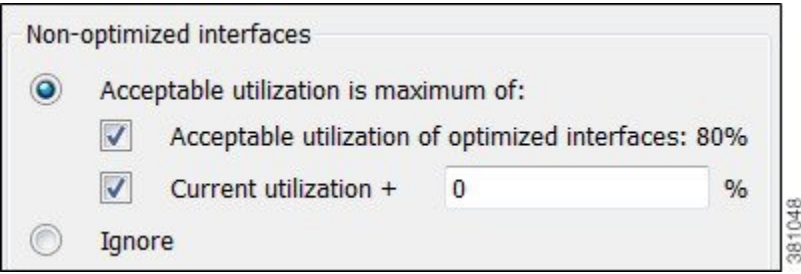

Example: There are two non-optimized interfaces: cr1.chi\_cr1.mia has a utilization of 60% and cr2.sjc\_cr2.okc has a utilization of 78%.

The acceptable utilization settings for non-optimized interfaces are:

- The primary path utilization threshold is 80%.
- The current utilization has 5% added to it.

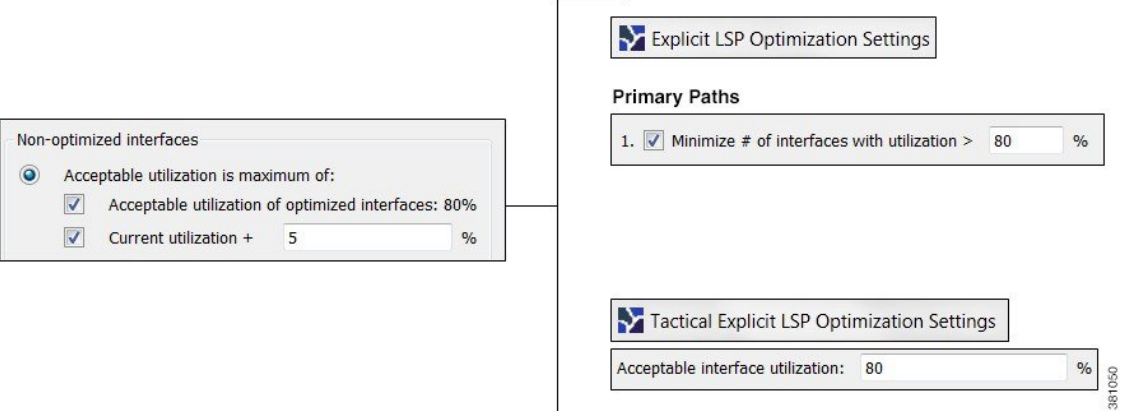

Result: The maximum utilization for each interface is individually calculated. The acceptable level of utilization for cr1.chi\_cr1.mia is 80%, and the acceptable level of utilization for cr2.sjc\_cr2.okc is 83% (78 + 5).

• LSP Configuration > Create fully explicit named paths for—By default, WAE Design creates named paths across the RSVP LSPs that were selected if a reroute is required to achieve the optimization objectives. For example, if a selected dynamically routed RSVP LSP has an acceptable route, WAE Design does not create a named path for it.

To change this default, click **All selected LSPs**. WAE Design then creates and routes fully explicit named paths for all selected RSVP LSPs.

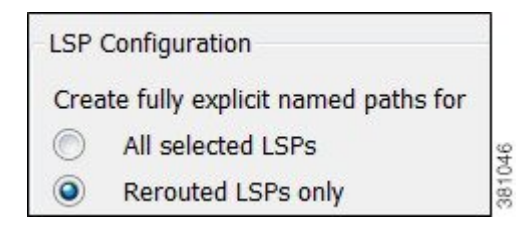

• LSP Configuration > In addition—By default, WAE Design sets the Setup BW to zero, providing the greatest flexibility when creating explicit routes. As well, all affinities and hop limits are removed, and the setup and hold priorities are set to 7. These changes apply only to the RSVP LSPs with newly created or changed explicit named paths.

You can turn off these defaults, and you can also set them individually after the optimization is performed using the LSP Paths Properties dialog box. (In the LSP Paths table, right-click an RSVP LSP path and choose **Properties**.) If these defaults are turned off, the original parameters are preserved.

#### In addition:

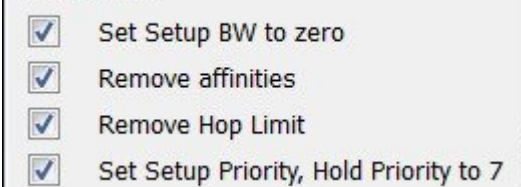

- Traffic Level—Choose the traffic level you want used in the utilization calculations and optimizations.For information on traffic levels, see Traffic Demand Modeling .
- Rerouting Preference—By default, preferences on which RSVP LSPs to reroute are not based on traffic volume. You can select high-traffic or low-traffic options to sequentially give priority to RSVP LSPs with higher and lower traffic.
- **Step 3** Click **OK** to close the Details dialog box.

**Step 4** Click **OK**.

### <span id="page-5-0"></span>**Tactical Explicit RSVP-TE LSP Optimization**

The Tactical Explicit RSVP-TE LSP Optimization tool is a reduced version of the Explicit RSVP-TE LSP Optimization tool. Thistool optimizes only primary paths using the minimum number of path changesrequired to bring utilizations below an acceptable level. It is useful when you need to reduce congestion in a specific area of the network with a limited number of RSVP LSP reconfigurations.

If you need to target specific interfaces or RSVP LSPs to confine the optimization to problem areas, select those interfaces or RSVP LSPs first. Then choose **Tools > RSVP LPS Optimization > Tactical Explicit Opt**.